## **Изучение интерфейса программы Adobe Photoshop**

1. Программа Adobe Photoshop может быть запущена при помощи меню Пуск **в пуск в** нижнем

левом углу экрана. После нажатия кнопки Пуск выбираем пункт Все программы все программы отыскиваем в списке программ Adobe Photoshop. **Внимание: не перепутайте Adobe Photoshop с программой Adobe ImageReady, которая находится рядом с ней.** Запустите Photoshop.

1.1. После загрузки откроется окно программы. Сверху расположена строка главного меню с<br>раскрывающимися пунктами Файл **Серановическое строе** раскрывающимися пунктами Файл,

Редактирование, … и т. д.

Понажимайте на эти пункты, раскрывая выпадающие меню. Сейчас, когда изображение не загружено, большинство команд меню недоступны (серого цвета), некоторые доступны (черные).  $\Box$   $\vdash_{\Phi}$ 

1.2. Слева Панель инструментов, на которой располагаются основные инструменты работы с изображением и цветом. Попробуйте ухватить левой кнопкой мыши за синий верх Панели и поперемещайте ее по окну программы.

1.3. На панели находятся иконки инструментов. Инструмент становится активным подсвечивается при нажатии левой кнопкой мыши. При наведении мыши на инструменты возникают всплывающие подсказки с их названиями.

1.4. Некоторые значки инструментов в нижнем правом углу содержат маленький черный

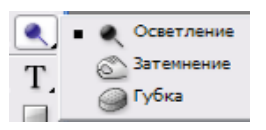

треугольник. Нажмите на один из таких инструментов ПРАВОЙ кнопкой мыши. Раскроется группа инструментов. В группе вы можете выбрать левой кнопкой другой инструмент, и тогда значок инструмента на панели сменится на выбранный вами.

1.5. Под инструментами располагаются 2 квадратика – поле выбора переднего цвета/фона.

Стрелка в углу рядом с ними меняет их местами.

1.6. У разных инструментов – разные свойства и настройки. Свойства и настройки инструментов отображаются в строке, которая находится вверху программы, под строкой главного меню. Выбирайте разные инструменты и наблюдайте смену набора свойств и настроек в этой области. Например, при смене инструмента с Лассо на Кисть в этой строке свойства (1) меняются на (2):

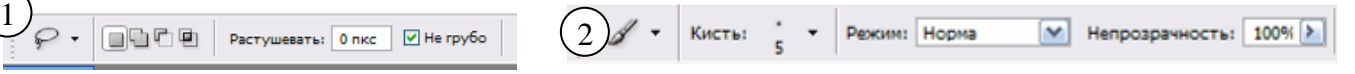

Здесь вы можете установить нужные вам свойства – вводить цифры, ставить галочки, выбирать режимы из списков и т.д.

1.7. Палитры (справа) занимают около ¼ всей площади экрана и содержат различные инструменты настроек изображения.

Окна палитр также можно перетаскивать за синюю область сверху. Сейчас, когда изображения нет, многие из палитр пустые и неактивные. 1.8. В верхнем правом углу окна каждой палитры есть кнопки сворачивания и закрытия окна. Нажмите кнопку сворачивания разных палитрах по нескольку раз. Верните палитры в исходный вид. Кнопка закрытия убирает палитру с экрана **X**. Закройте какую-нибудь из палитр нажатием этой кнопки.

1.9. Настроек на палитрах так много, что они тоже объединены в группы. Разные настройки групп вызываются нажатием на закладки в верхней части палитры. Активная закладка заслоняет остальные, например **Гистория** Действия меняется на **Гистория Действия** . Понажимайте разные закладки на палитрах. 1.10. Можно создавать свои группы палитр. Ухватите мышью какую-нибудь закладку левой кнопкой мыши за текст на закладке и держа кнопку мыши потяните немного в сторону. От палитры отделится серый контур. Если отпустить его на пустом месте экрана программы – палитра отделится. А если навести верхний левый угол серого контура  $\Box$ на другую палитру (в любое место, кроме синей полосы сверху) и отпустить ее там – они объединятся в новую группу.

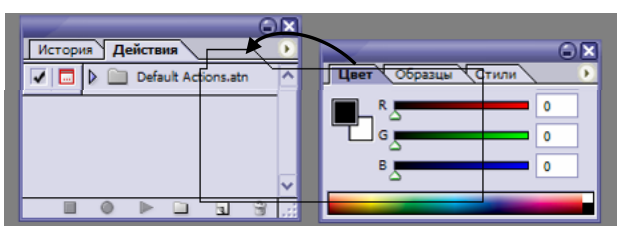

1.11. Маленькие палитры не могут вместить огромное количество настроек, доступное в Photoshop. Эти настройки открываются при нажатии на белый круг с черным треугольником внутри (под кнопкой закрытия) Если активировать другую закладку, треугольник

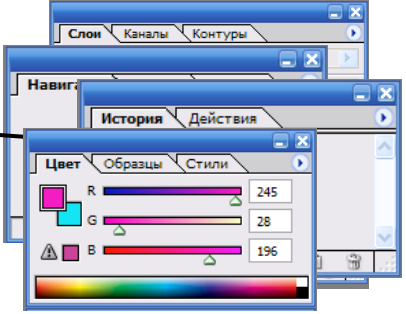

 $P^*$ 可义.  $\mathscr{D}$ , *S*  $3.51$  $\mathscr{D}, \blacksquare$  $\Delta$ .  $\mathbf{H}$ . T.  $\mathbb{Q}$ ,  $\Box$ 

? P.

 $\blacksquare$  $\circ$   $\circ$ 800 **TOV** 

o a

Файл Редактирование Изображение Слой Выделение Фильтр Вид Окно Помошь

покажет набор настроек для этой закладки палитры.

1.12. Если вы считаете, что нестандартные настройки палитр и

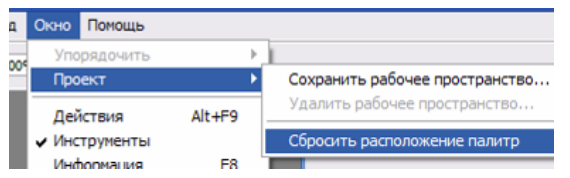

инструментов – удачные, их можно сохранить. Или наоборот, вы можете захотеть сбросить изменения. Нажмите в главном меню пункт Окно, в раскрывшемся списке выберите Проект. Здесь можно

Сохранить рабочее пространство или – Сбросить расположение палитр. **Выберите пункт - Сбросить… Теперь выполните задания:**

1) переместите Панель инструментов в правую часть окна Photoshop, а все окна палитр – в левую (см. пункты 1.2. и 1.7.);

2) на Панели инструментов по очереди раскройте все группы инструментов и выберите в каждой из них нижний инструмент (см. пункт 1.4.);

3) при помощи всплывающей подсказки найдите инструмент Перемещение и установите в его свойствах галочки в пунктах Автоматический выбор слоя и Показать ограничивающий прямоугольник (см. пункты 1.3. и 1.6.);

4) создайте новую группу палитр из закладок Навигатор, Цвет, История (см. пункт 1.10.); 5) выберите в этой группе закладку Цвет, раскройте ее настройки (см. пункт 1.11) и уберите галочку с пункта Регуляторы RGB, поставив ее на Черно-белый.

6) сверните все палитры, кроме группы палитр Навигатор, Цвет, История (см. пункт 1.8.);

7) сохраните созданное Рабочее пространство, назвав его своей Фамилией (см. пункт 1.12)

2. Создание нового изображения. В главном меню выберите пункт Файл → Новый. Появляется окно настройки нового изображения. Найдите на нем и запомните места, в которых можно:

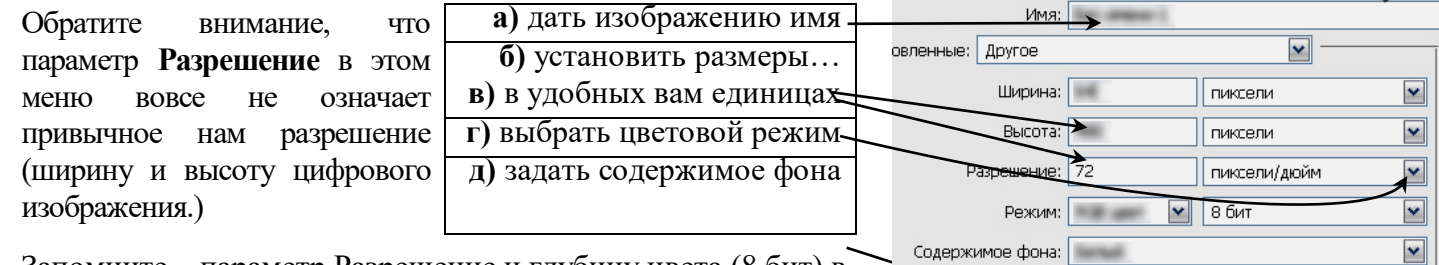

Запомните – параметр Разрешение и глубину цвета (8 бит) в этом меню изменять не нужно.

## 2.1. Один за другим создайте 3 новых файла с указанными параметрами:

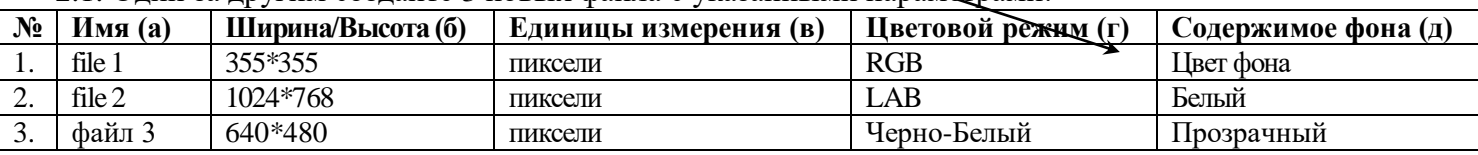

2.2. Созданные вами файлы расположились в разных местах окна программы, частично закрывая друг друга. Если файлов много, можно быстро разместить их при помощи команды главного меню Окно  $\rightarrow$ Упорядочить → Мозаика. Окна будут расставлены автоматически.

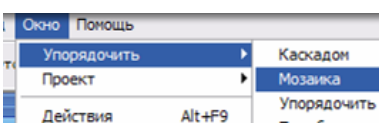

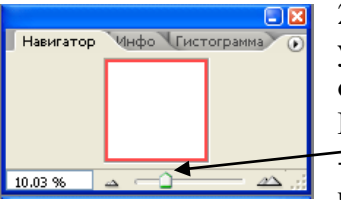

2.3. Итак, файлы созданы, и теперь ранее неактивная палитра Навигатор может управлять окнами, позволяя менять масштаб просмотра. Сделайте активным

окно файла file 1, щелкнув мышью на его синем заголовке. Передвигая ползунок масштаба, установите масштаб около 10% - при этом лист будет виден весь, и займет лишь небольшую часть своего окна. Для файла 3 установите масштаб около 150%.

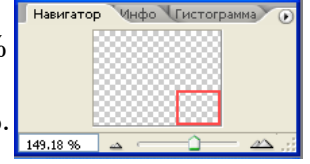

 $\vec{E}$  file 01 ...  $\vec{P}$   $\Box$  X

Alt-click to define a

7 файл 0... □

00% Док: 369,2К/0 байт

п

При этом лист не поместится целиком в окне, и Навигатор отобразит видимую в нем часть в виде красной рамки. Схватите эту рамку мышью и сдвиньте в нижний правый угол. 2.4. Окно каждого из этих файлов содержат стандартные кнопки свертывания, разворачивания и закрытия в верхнем правом углу . Нажмите кнопку свертывания **в окна файла 03.** Обратите внимание – файл сворачивается на панель задач, в нижний левый угол программы Photoshop. Теперь нажмите кнопку закрытия  $\blacktriangleright$  окна file 02. Наконец, в окне file 01 нажмите кнопку разворачивания **. Окно file 01 развернется на всю программу**. Теперь кнопки управления окном file 01 переместились в верхний правый угол программы Photoshop ,  $\Box$  , став при этом серого цвета. Нажмите на левую из 3-х серых кнопок - - свертывание.

Теперь оба окна – файл 03 и file 01 – находятся в свернутом виде в нижнем левом углу программы (см. рис. справа). Оставьте file 01 свернутым, а файл 03 разверните на весь экран, нажав кнопку .

2.5. Предъявите учителю результат ваших действий с файлами и интерфейсом программы.